## **TUTORIAL PROCESSOS SEI**

## **SME: BF - HORA EXTRAORDINÁRIA SME: BF - HORA EXTRAORDINÁRIA TEMPORÁRIOS**

COMO INCLUIR DOCUMENTOS E ENCAMINHAR PROCESSOS?

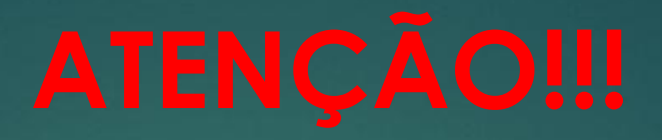

## **HORA EXTRAORDINÁRIA DE PROFESSORES TEMPORÁRIOS**

ESTE TUTORIAL SE REFERE AO PROCESSO "SME: BF – HORA ATIVIDADE" QUE REGISTRA OS LANÇAMENTOS DOS PROFESSORES ESTATUTÁRIOS.

AS TAREFAS PARA ABRIR O PROCESSO "SME: BF HORA EXTRAORDINÁRIA TEMPORÁRIOS" SÃO AS MESMAS, COM APENAS DUAS DIFERENÇAS:

 **TIPO DE PROCESSO:** ESCOLHA **"SME: BF – HORA EXTRAORDINÁRIA TEMPORÁRIOS"** ▶ NO **REGISTRO DO DOCUMENTO** EXTERNO, O CAMPO **NÚMERO/NOME DA ÁRVORE** DEVE SER PREENCHIDO COM **"BF – H.E. TEMPORÁRIOS – MÊS / 2019"**

#### CLIQUE EM "INICIAR PROCESSO"

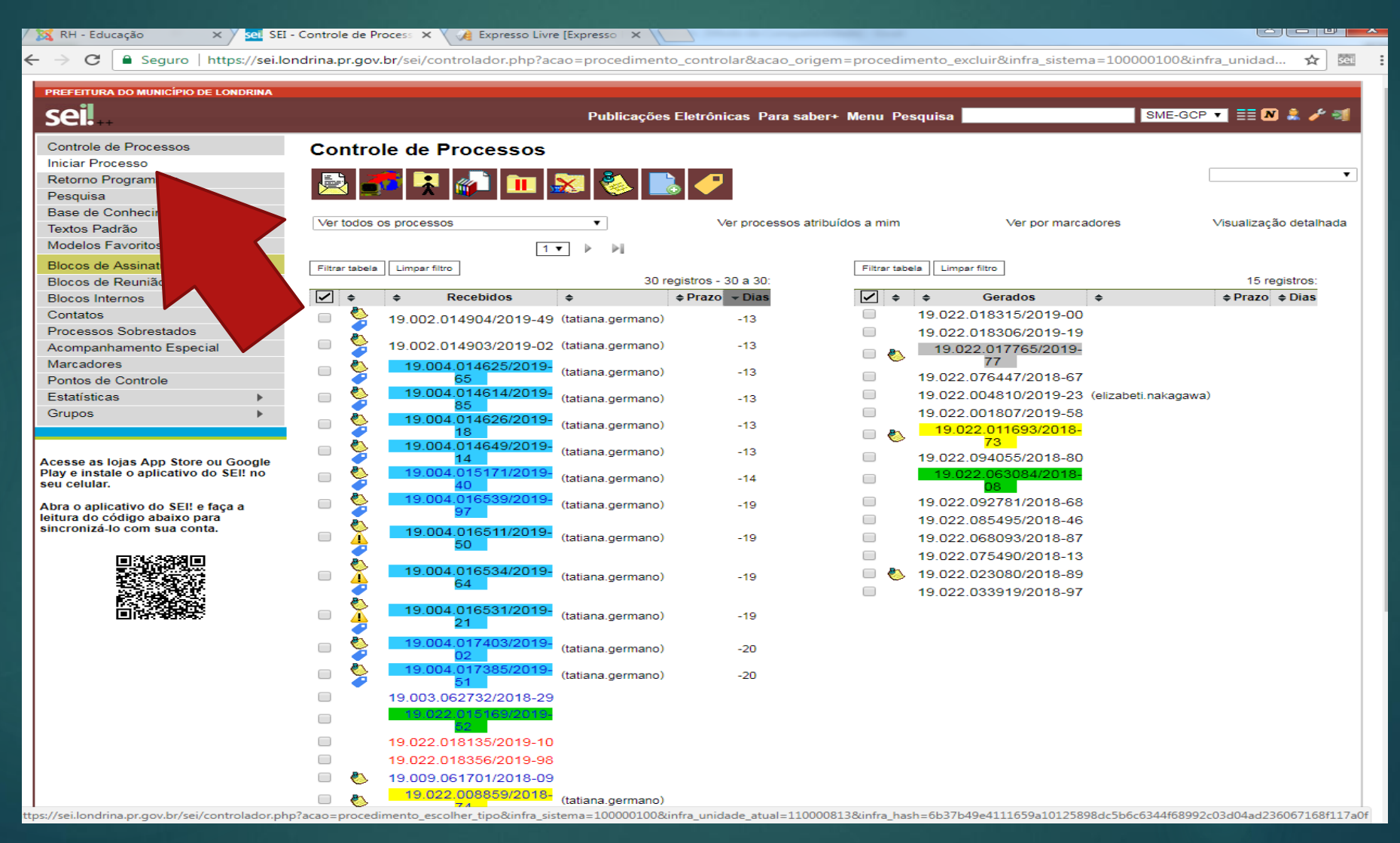

### ESCOLHA O TIPO DE PROCESSO "SME: BF - HORA EXTRAORDINÁRIA"

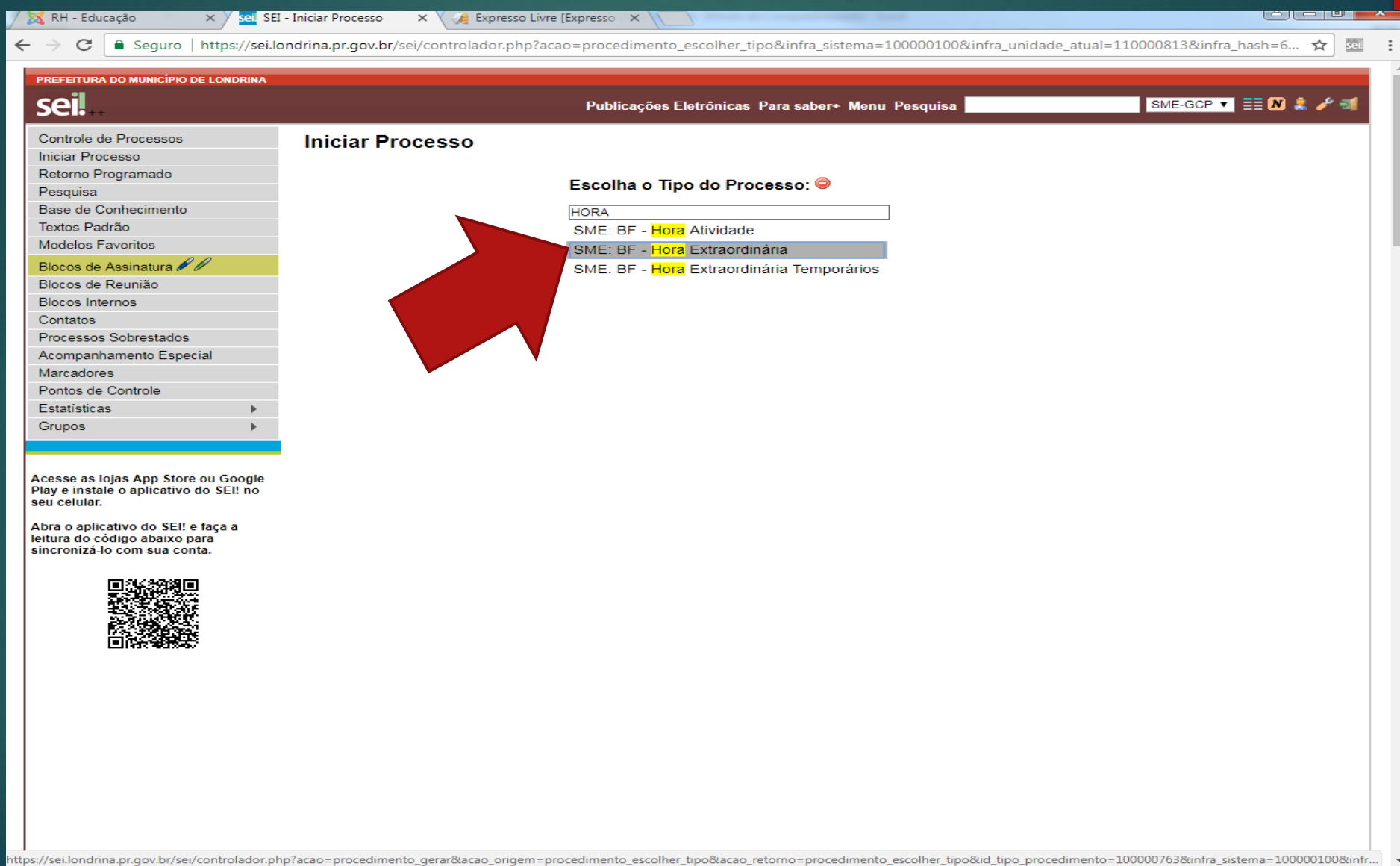

#### **ESPECIFICAÇÃO:** NOME DA ESCOLA **INTERESSADOS:** SME-GCP **NÍVEL DE ACESSO:** ASSINALAR "PÚBLICO" CLIQUE EM **"SALVAR"**

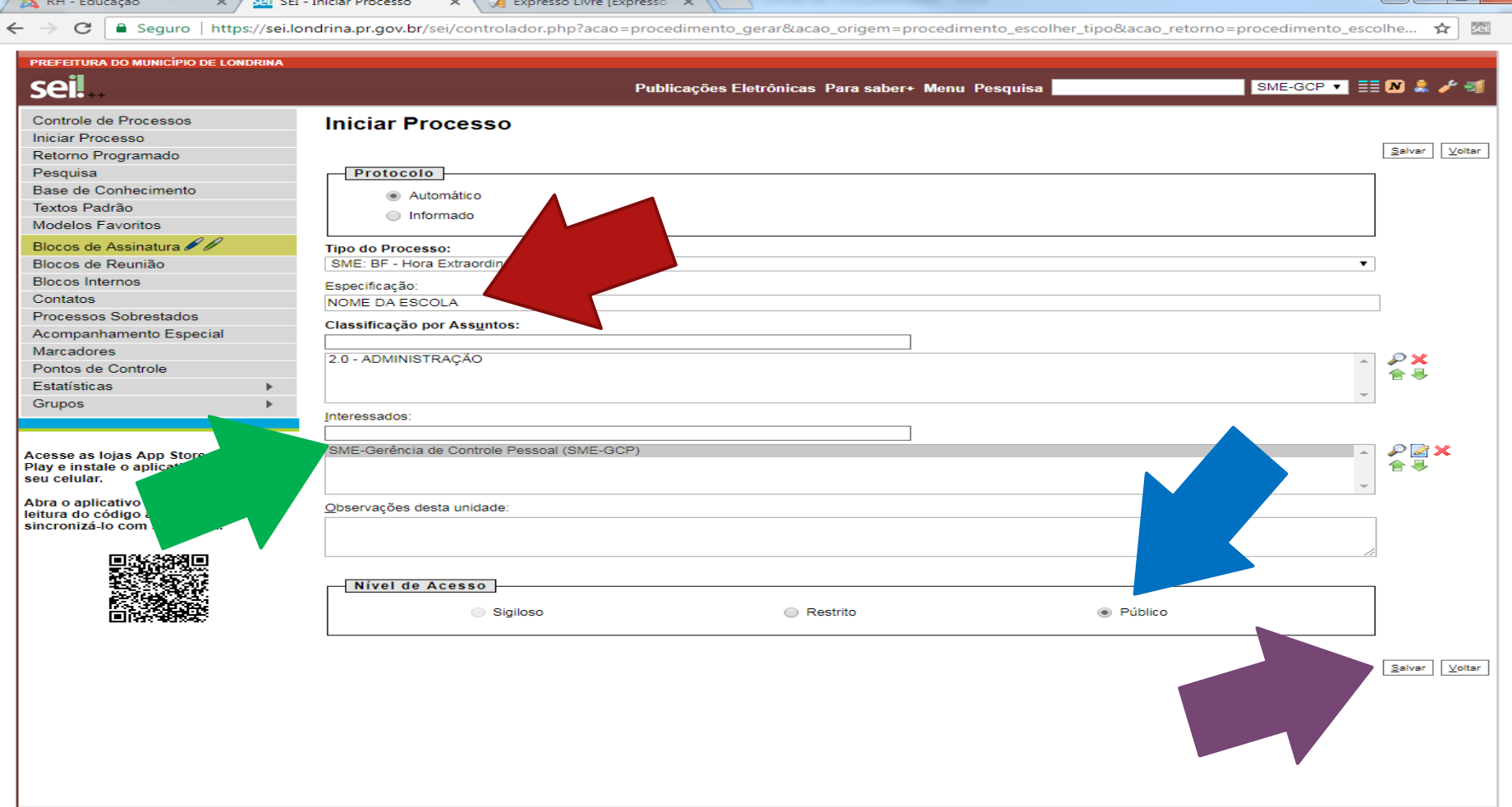

#### ANOTE O NÚMERO DO PROCESSO, POIS ELE SERÁ USADO TODOS OS MESES NO DECORRER DE 2019.

### PARA INCLUIR O BF DE HORA EXTRAORDINÁRIA, CLIQUE EM **"INCLUIR DOCUMENTO"**  (PRIMEIRO ÍCONE DA ESQUERDA PARA DIREITA)

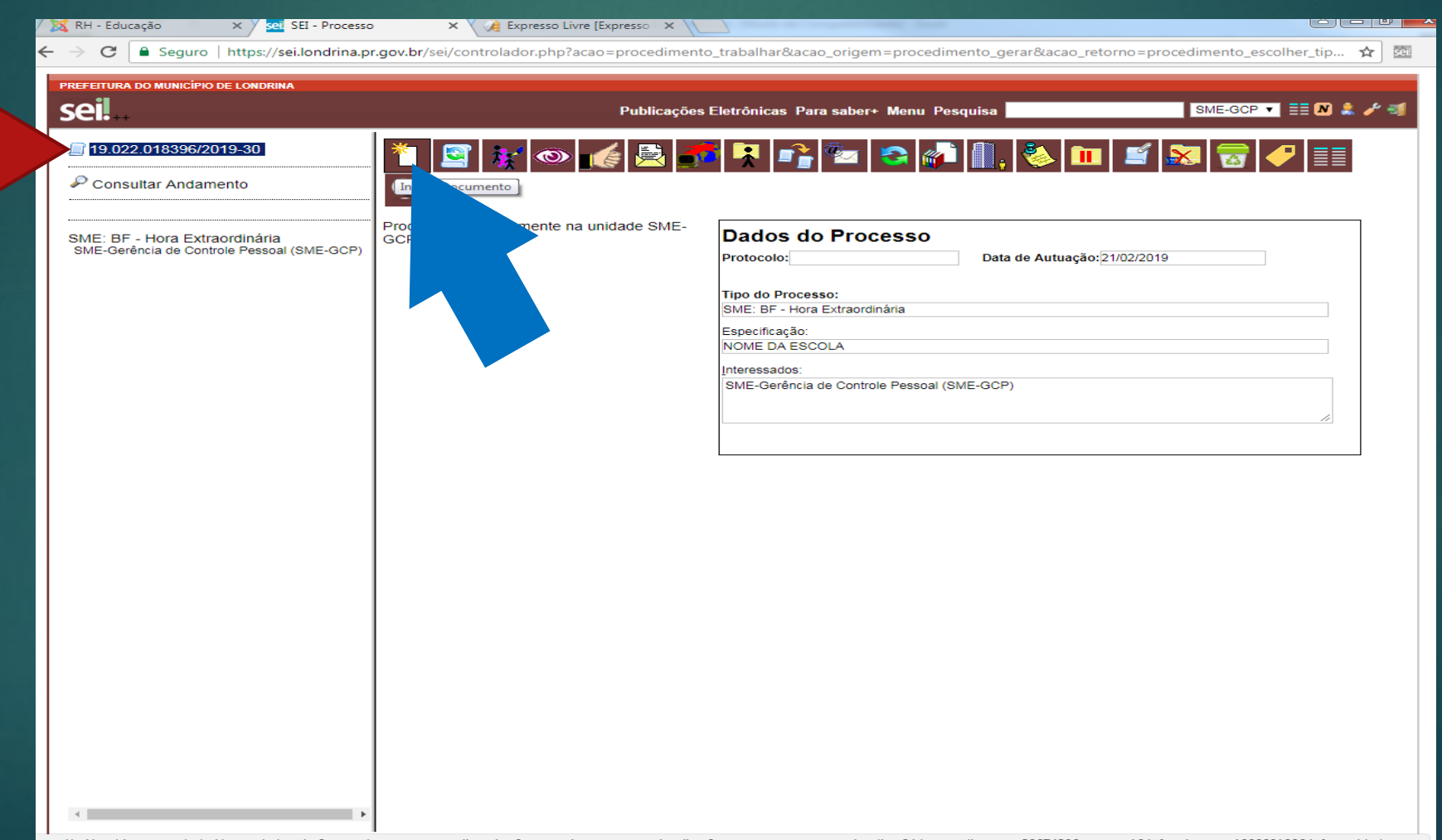

# ESCOLHA O TIPO DE DOCUMENTO

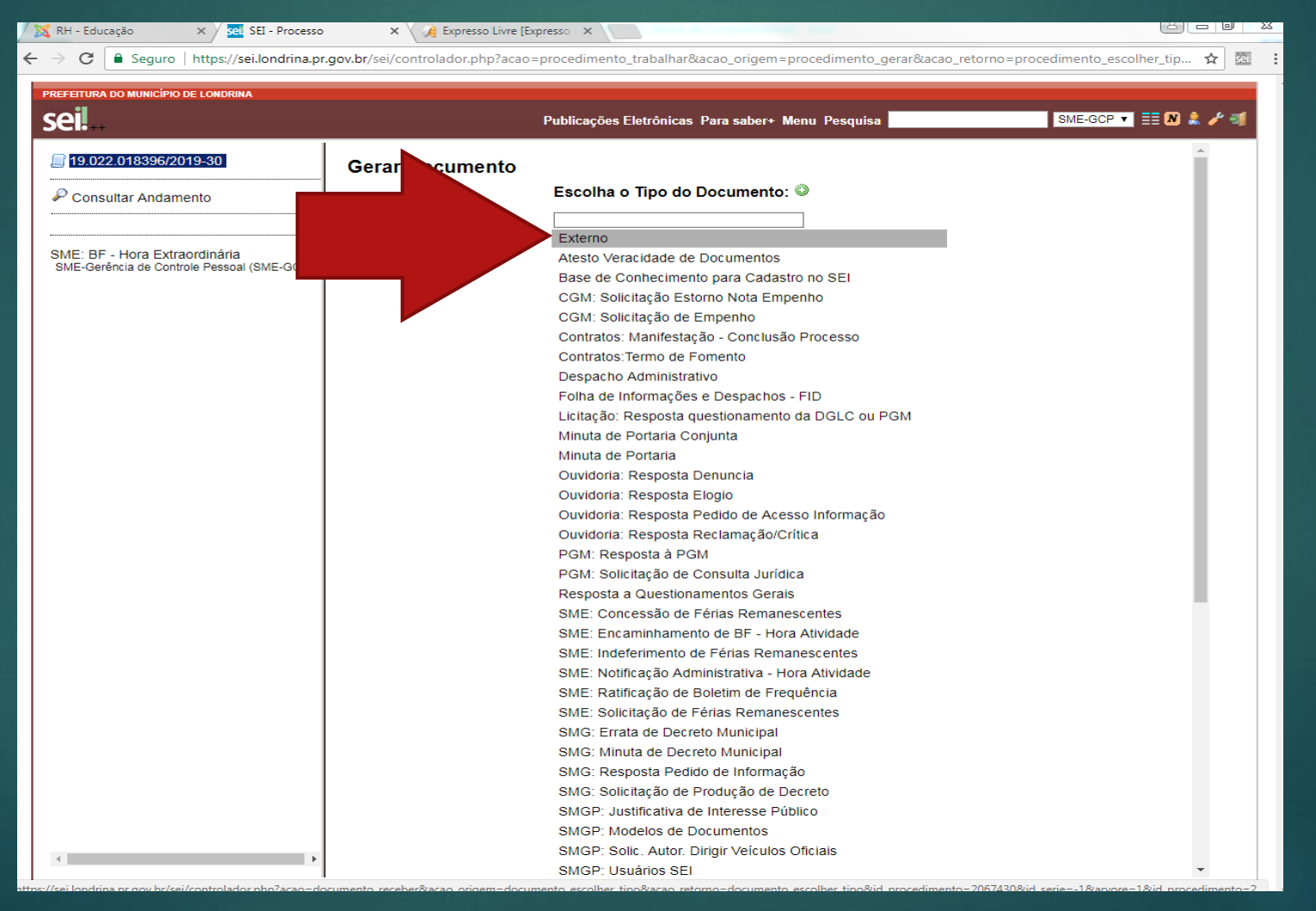

## PREENCHER O REGISTRO DO DOCUMENTO COMO SEGUE...

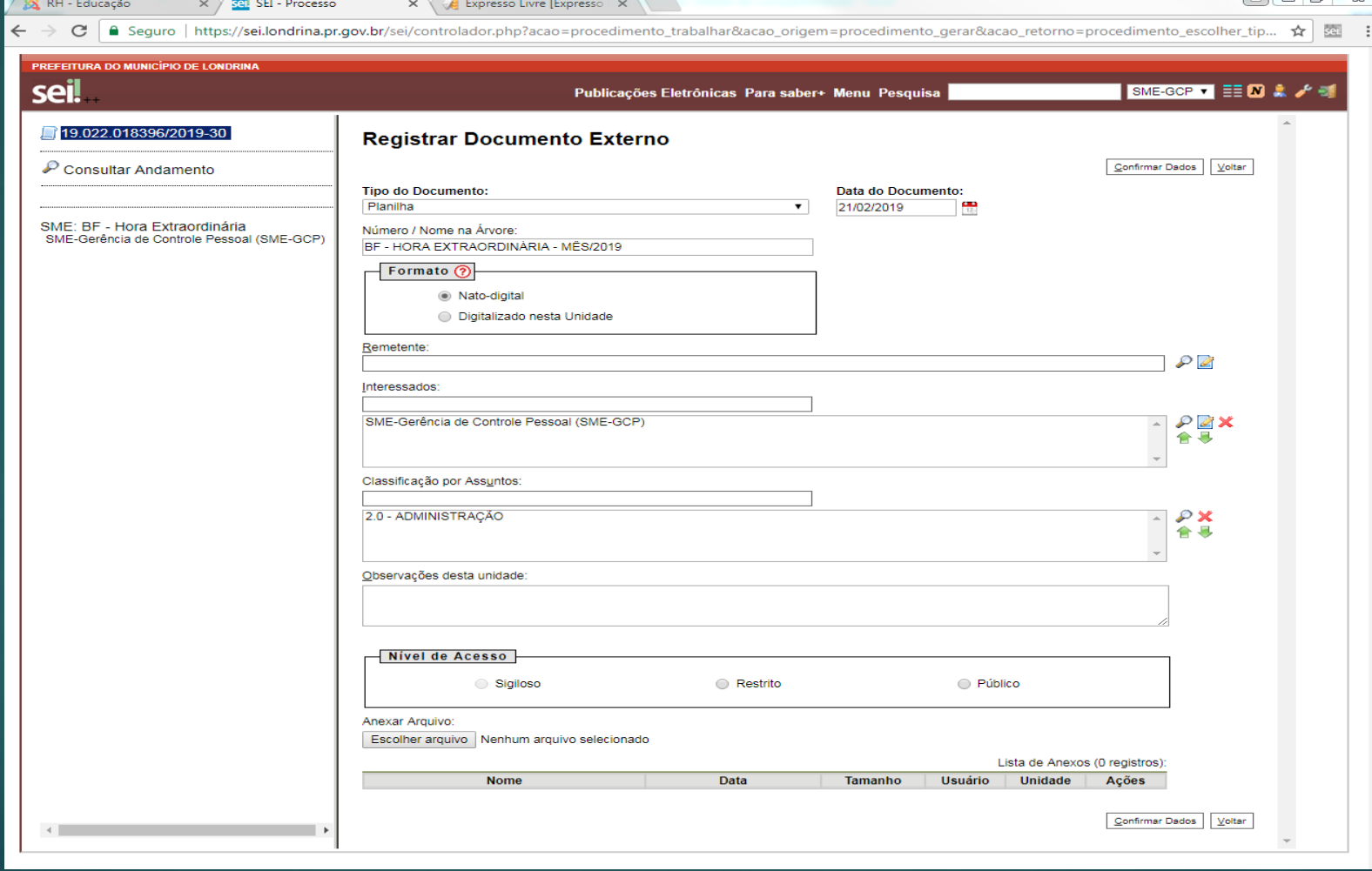

**TIPO DE DOCUMENTO:** PLANILHA

**DATA DO DOCUMENTO:** INDICAR A DATA DE INCLUSÃO **NÚMERO/NOME DA ÁRVORE:** BF – HORA EXTRAORDINÁRIA – MÊS / 2019 **FORMATO:** ASSINALAR "NATO DIGITAL"

**REMETENTE:** COLOCAR O NOME DA UNIDADE ESCOLAR

**NÍVEL DE ACESSO:** ASSINALAR "PÚBLICO"

CLIQUE EM **"ESCOLHER ARQUIVO",** ANEXAR O ARQUIVO DO BF PREENCHIDO

**"Lembramos que o novo formulário do BF – HORA EXTRAORDINÁRIA está disponível no site INTERAÇÃO / FORMULÁRIOS / RH EDUCAÇÃO.**

**CONFIRMAR DADOS.**

#### APÓS A CONFIRMAÇÃO DE DADOS O ARQUIVO APARECERÁ NA LISTA DE DOCUMENTOS, ABAIXO DO NÚMERO DO PROCESSO.

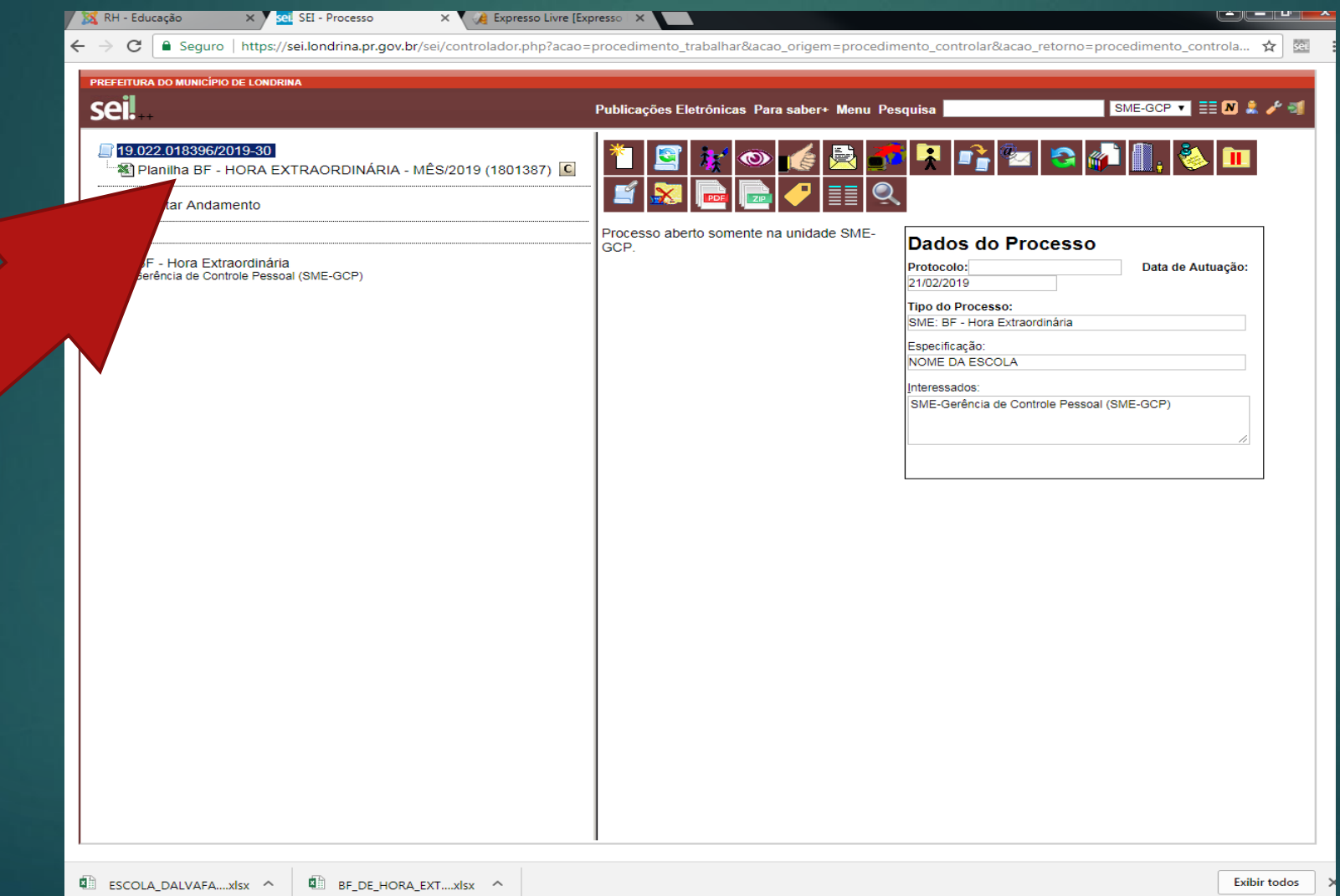

#### PARA VALIDAR A PLANILHA ANEXA:

### CLIQUE NO ÍCONE "INCLUIR DOCUMENTO"

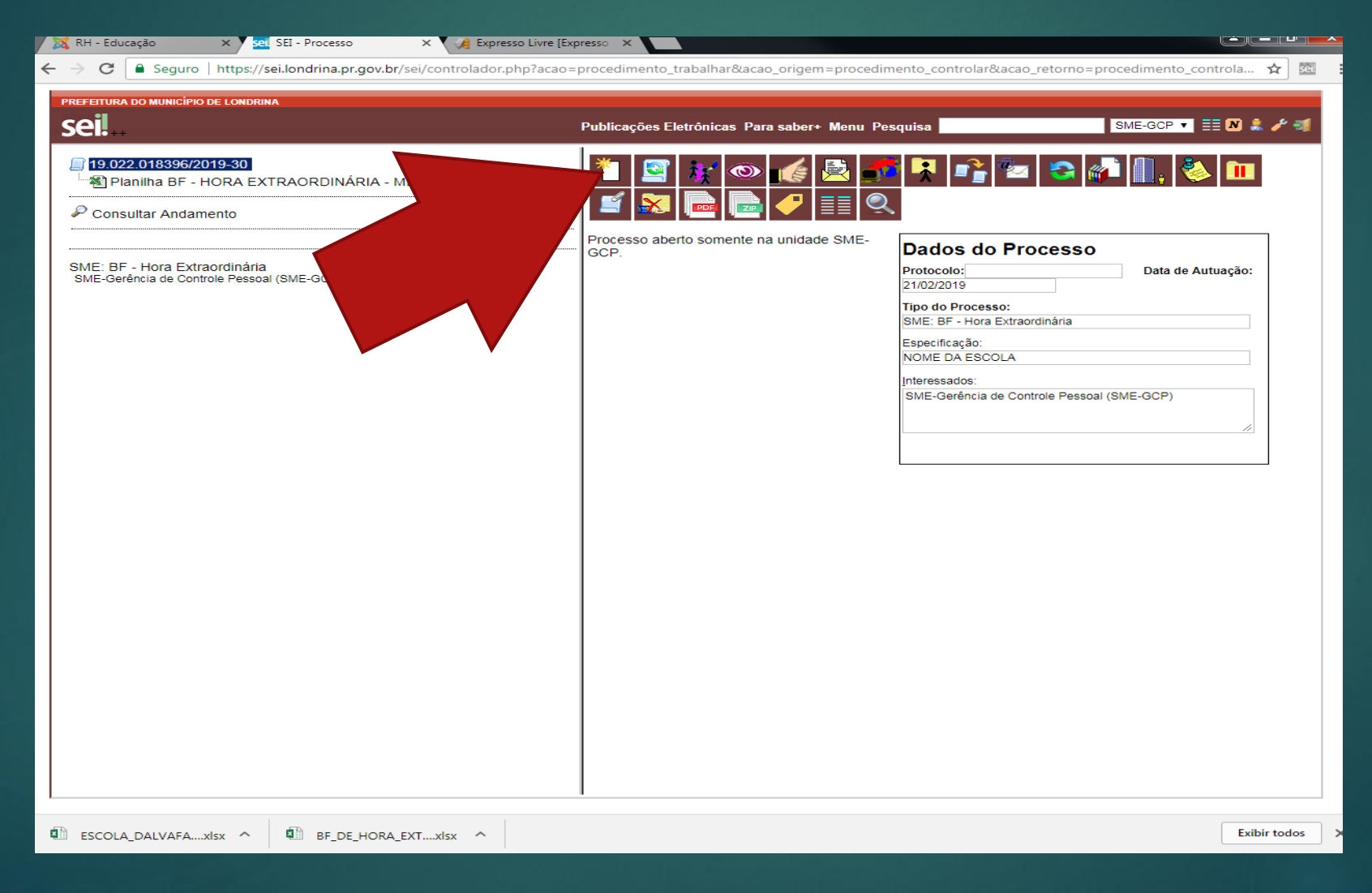

#### ESCOLHA O TIPO DE DOCUMENTO **"SME: RATIFICAÇÃO DE BOLETIM DE FREQUÊNCIA".**

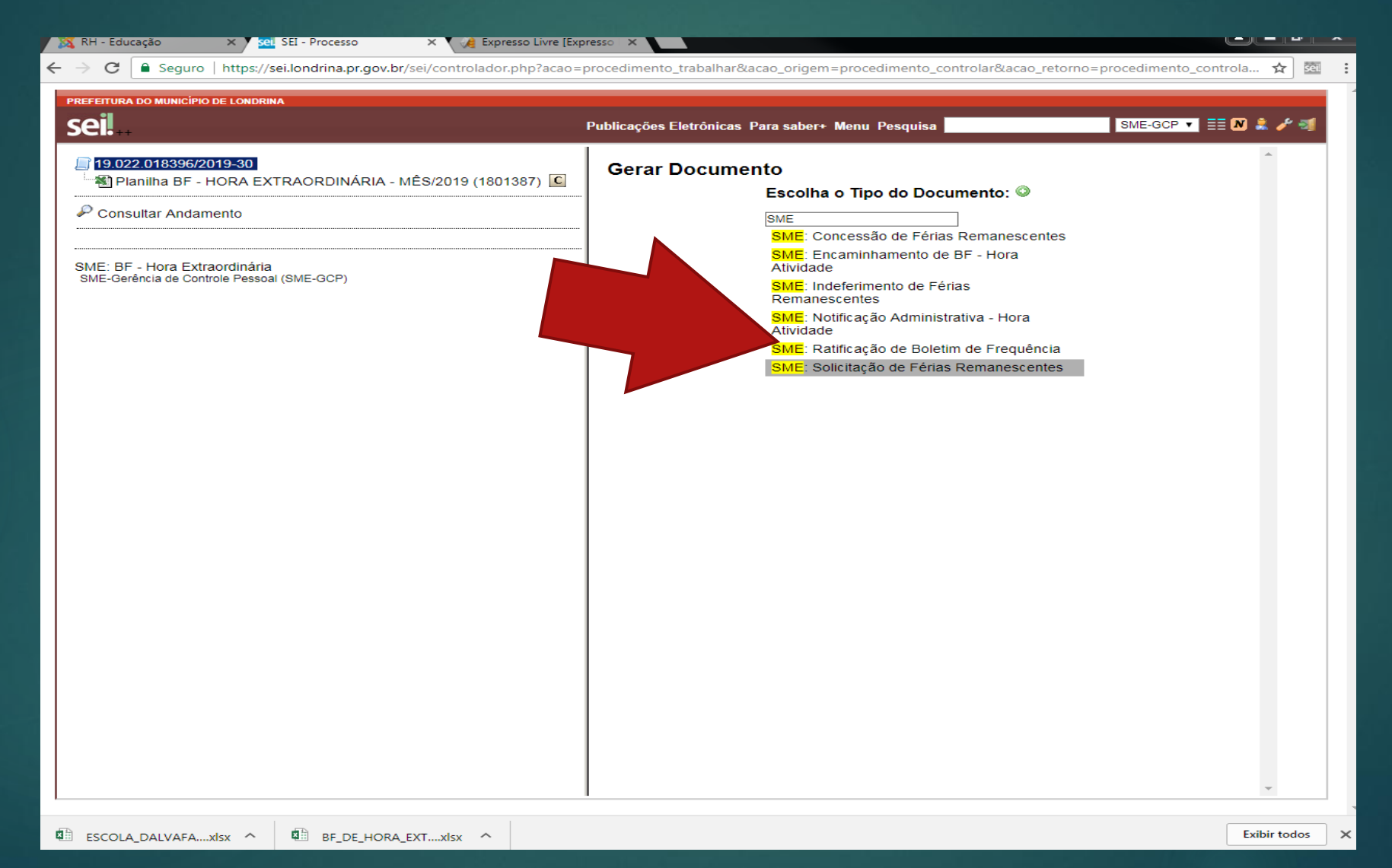

PREENCHA OS CAMPOS CONFORME SEGUE:

**DESCRIÇÃO:** RATIFICAÇÃO HE - MÊS/2019

### **NÍVEL DE ACESSO:** "PÚBLICO"

#### **CONFIRMAR DADOS**

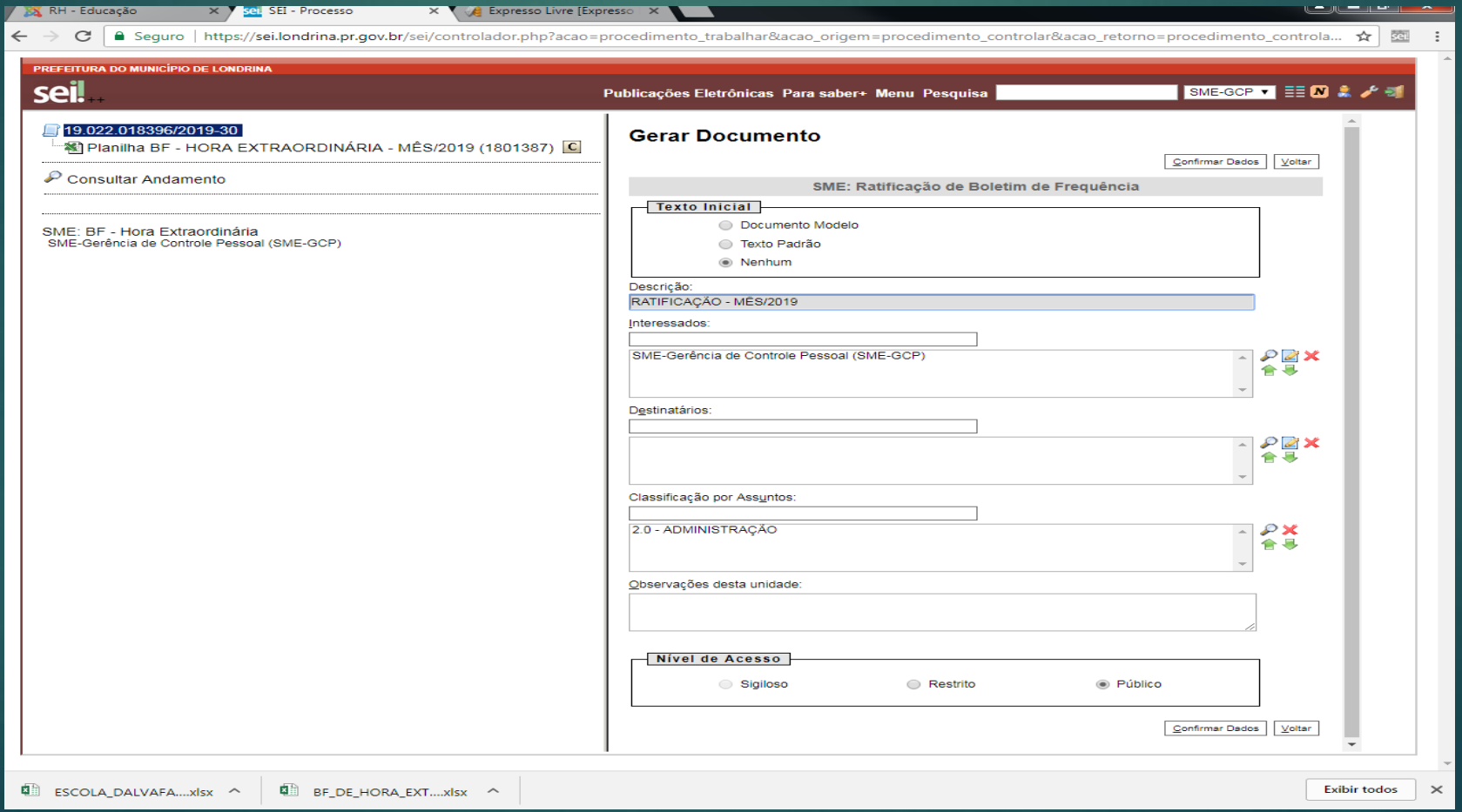

#### O DOCUMENTO INCLUSO APARECERÁ ABAIXO, NA LISTA DE DOCUMENTOS DO PROCESSO.

### PARA EDITÁ-LO, CLIQUE EM "EDITAR CONTEÚDO" (6º ÍCONE DA ESQUERDA **PARA DIREITA)**

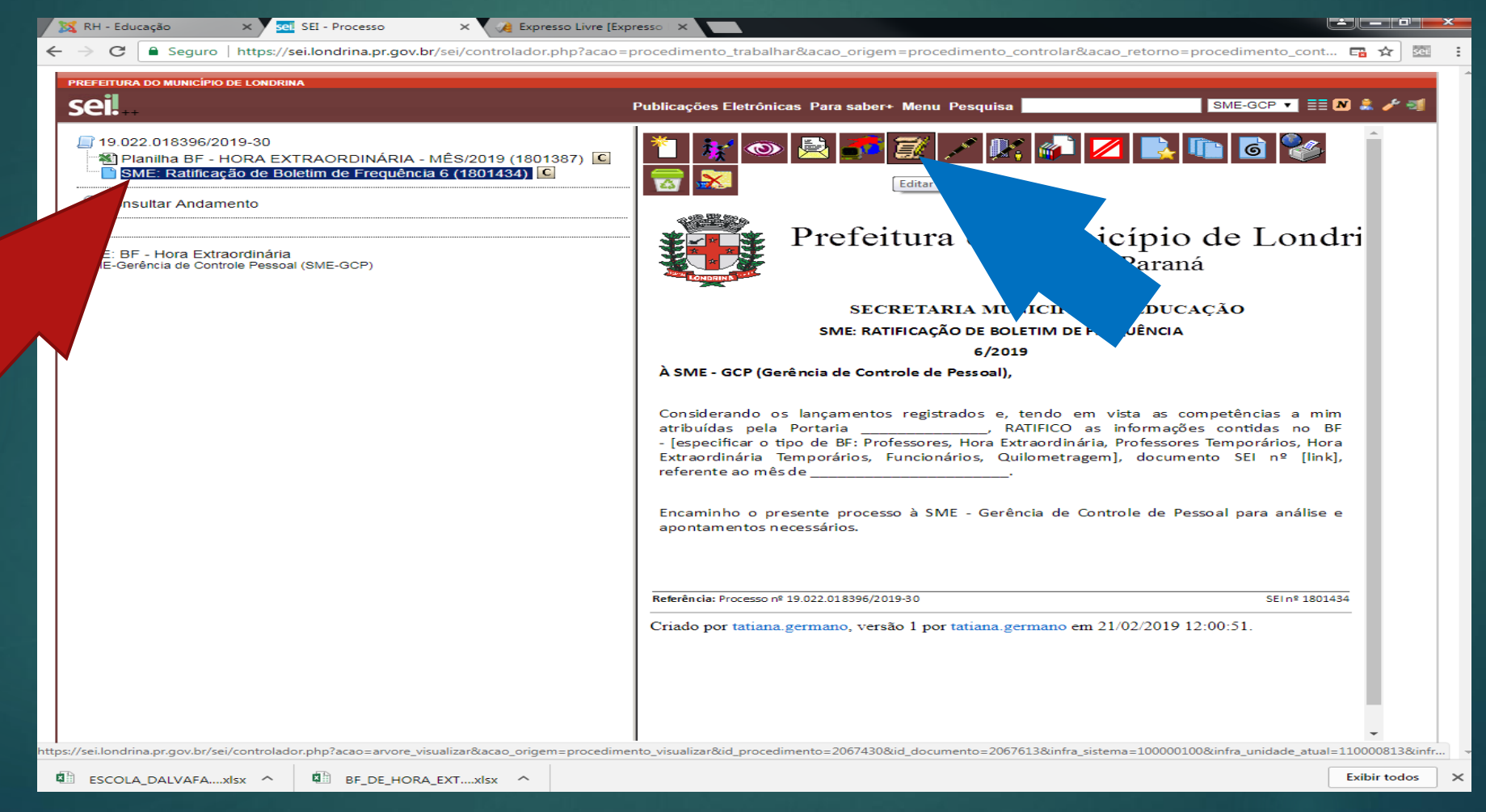

#### PREENCHER O CAMPO "PORTARIA \_\_\_\_\_\_\_\_\_\_\_" COM A PORTARIA DO GESTOR

APAGAR [especificar o tipo de BF: Professores, Hora Extraordinária, Professores Temporários, Hora Extraordinária Temporários, Funcionários, Quilometragem] E PREENCHER COM "HORA EXTRAORDINÁRIA"

NO CAMPO [LINK], LINCAR A PLANILHA ANEXA.

PREENCHER O CAMPO "MÊS

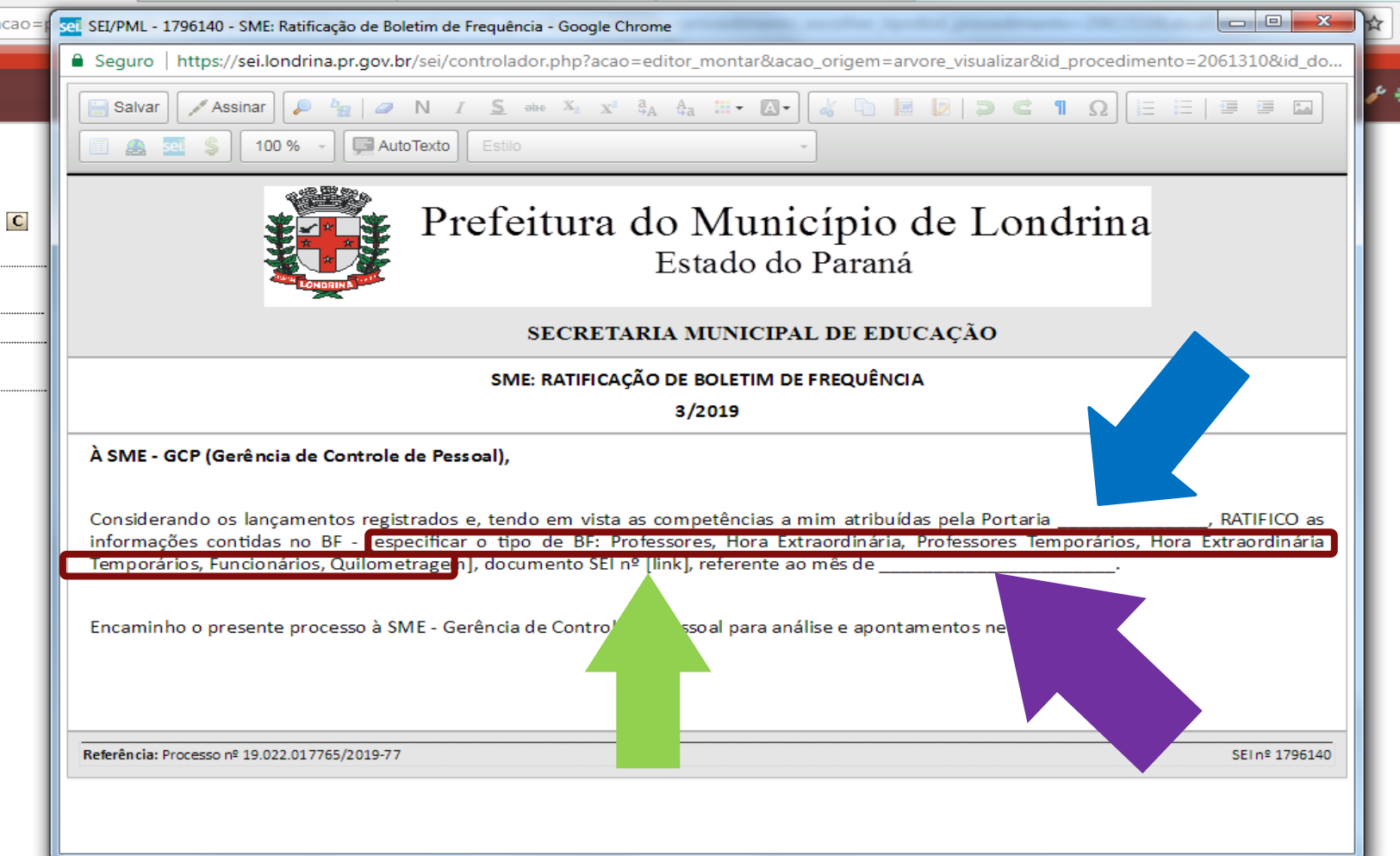

SELECIONE "[LINK]" CLIQUE NO ÍCONE "SEI" SURGIRÁ UMA TELINHA COM A PALAVRA "PROTOCOLO". PREENCHA O CAMPO COM O NÚMERO QUE APARECE ENTRE PARÊNTESES À FRENTE DO ARQUIVO DA PLANILHA A QUE SE REFERE. (NÃO COLOQUE O PARÊNTESES,

APENAS O NÚMERO) CLIQUE EM "OK"

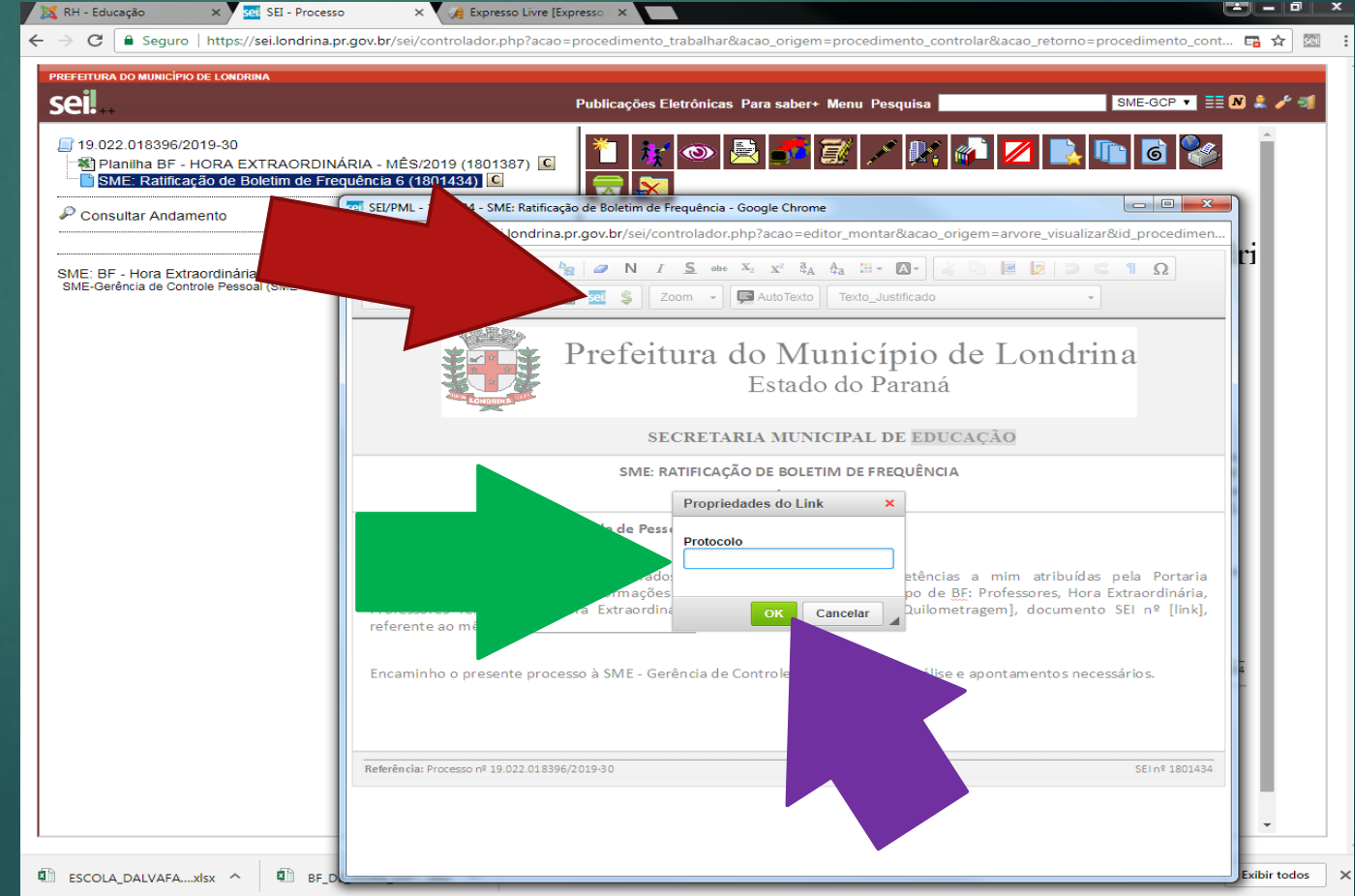

## SALVE O DOCUMENTO EDITADO.

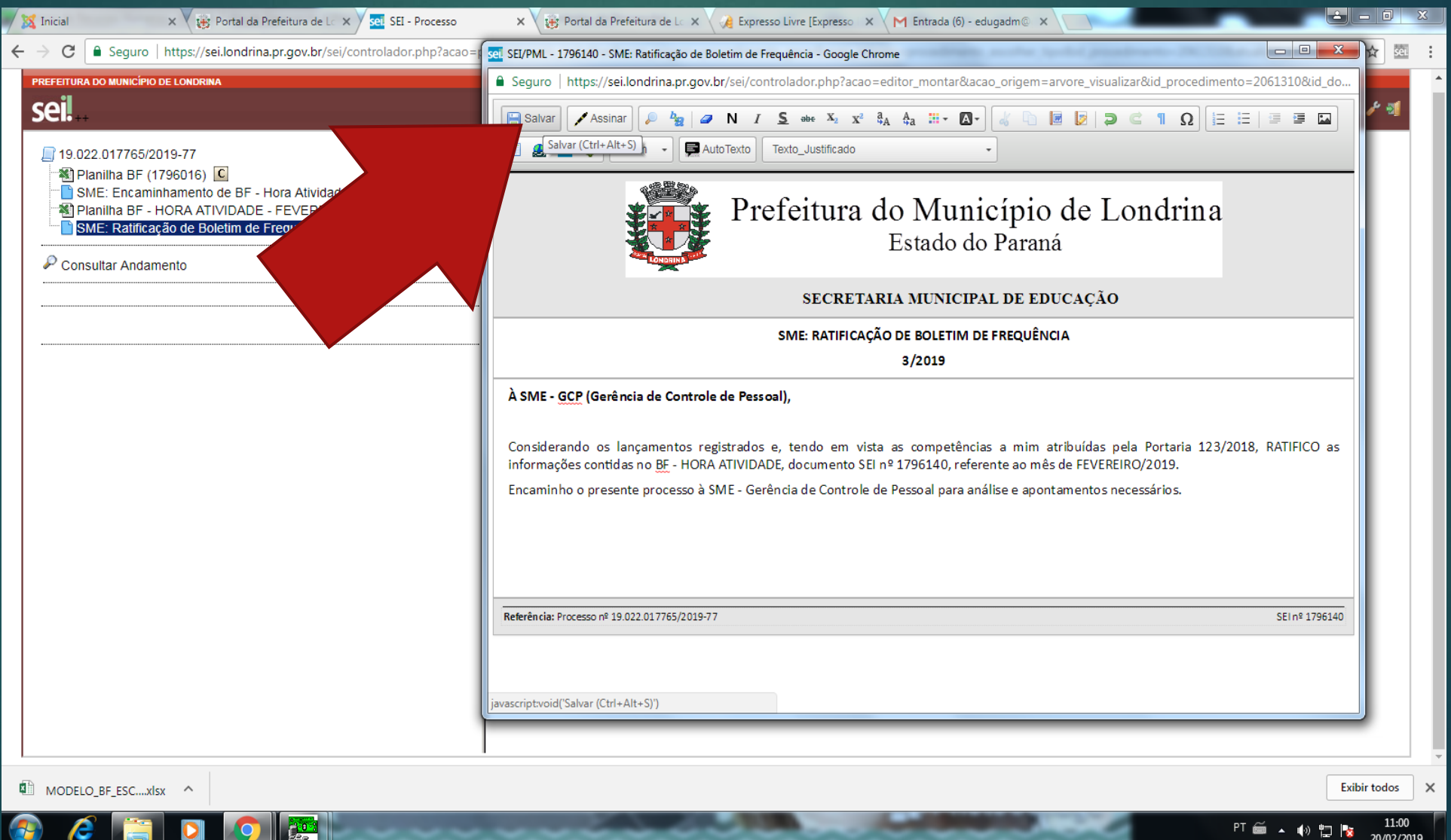

PARA ASSINAR O DOCUMENTO:

#### **CLIQUE EM ASSINAR** ABRIRÁ UMA TELINHA "ASSINATURA DE DOCUMENTO" NO CAMPO "SENHA" UTILIZE A SENHA DE ACESSO AO SEI CLIQUE EM ASSINAR OU ENTER

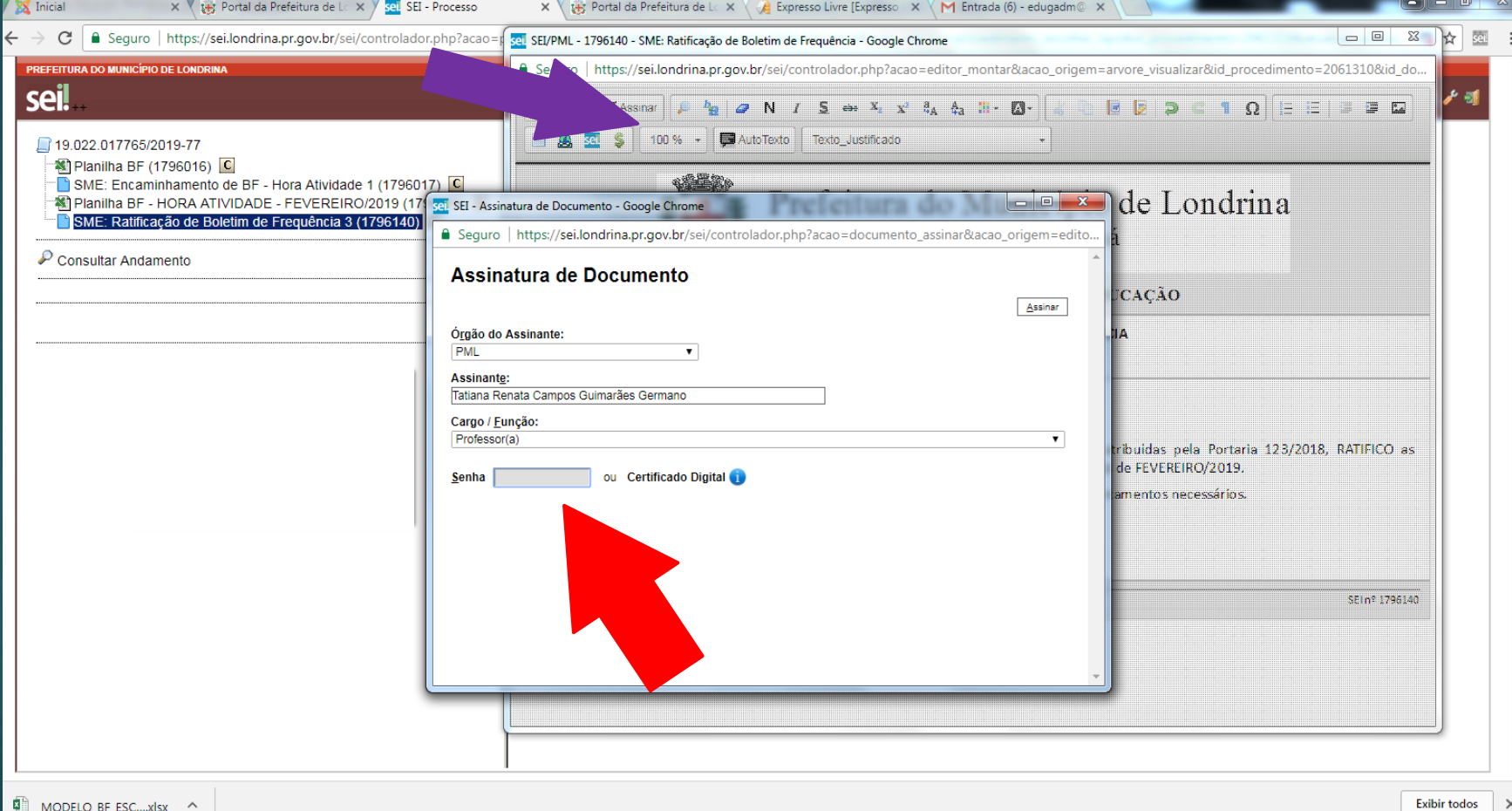

### A ASSINATURA ELETRÔNICA FICARÁ NO RODAPÉ DO DOCUMENTO.

#### CLIQUE NO ÍCONE "ENVIAR PROCESSO" (5º ÍCONE DA ESQUERDA PARA DIREITA)

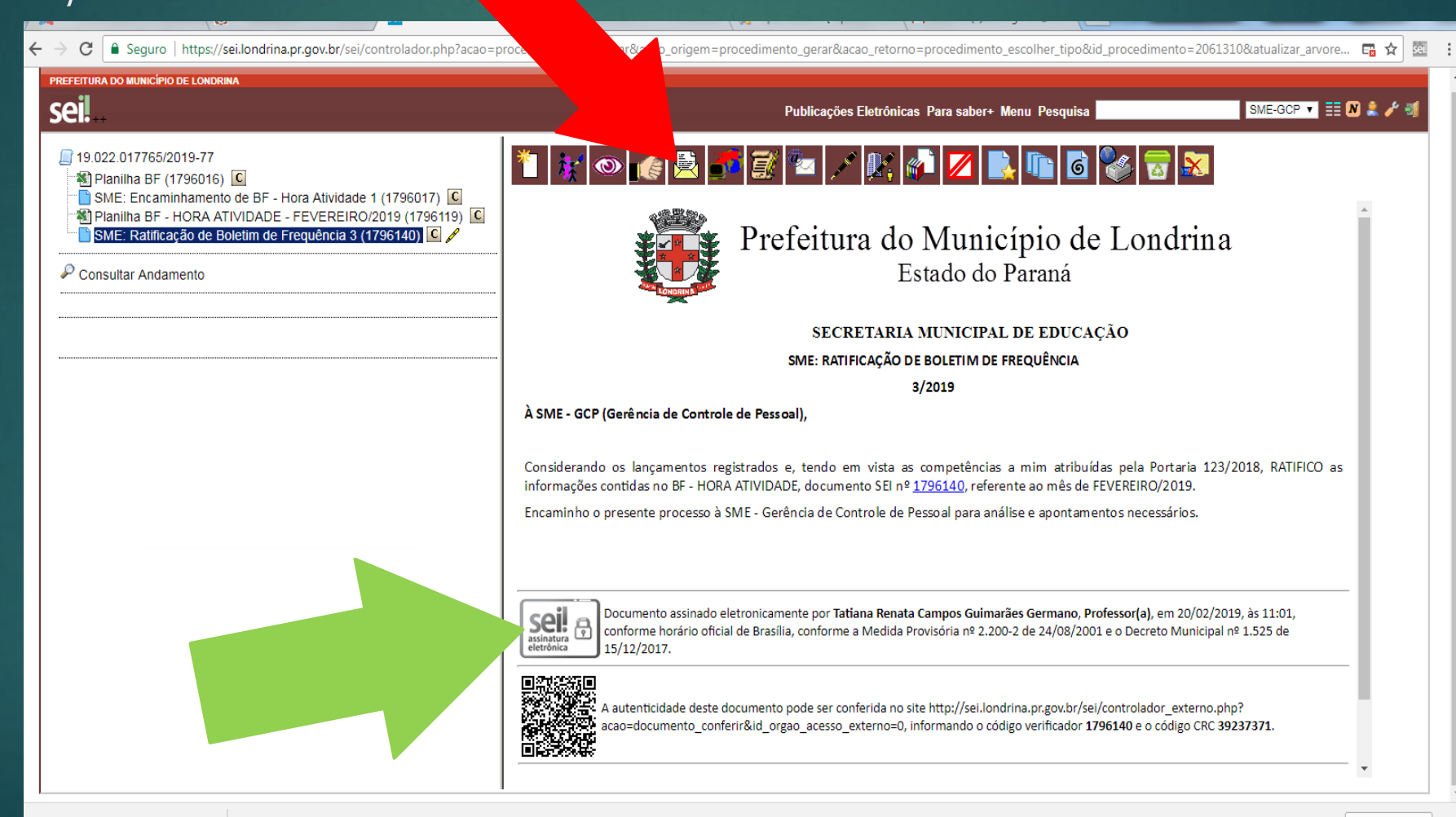

#### NO CAMPO "**UNIDADES**" PREENCHA COM: **SME-GCP**

#### CLIQUE EM "**ENVIAR"**

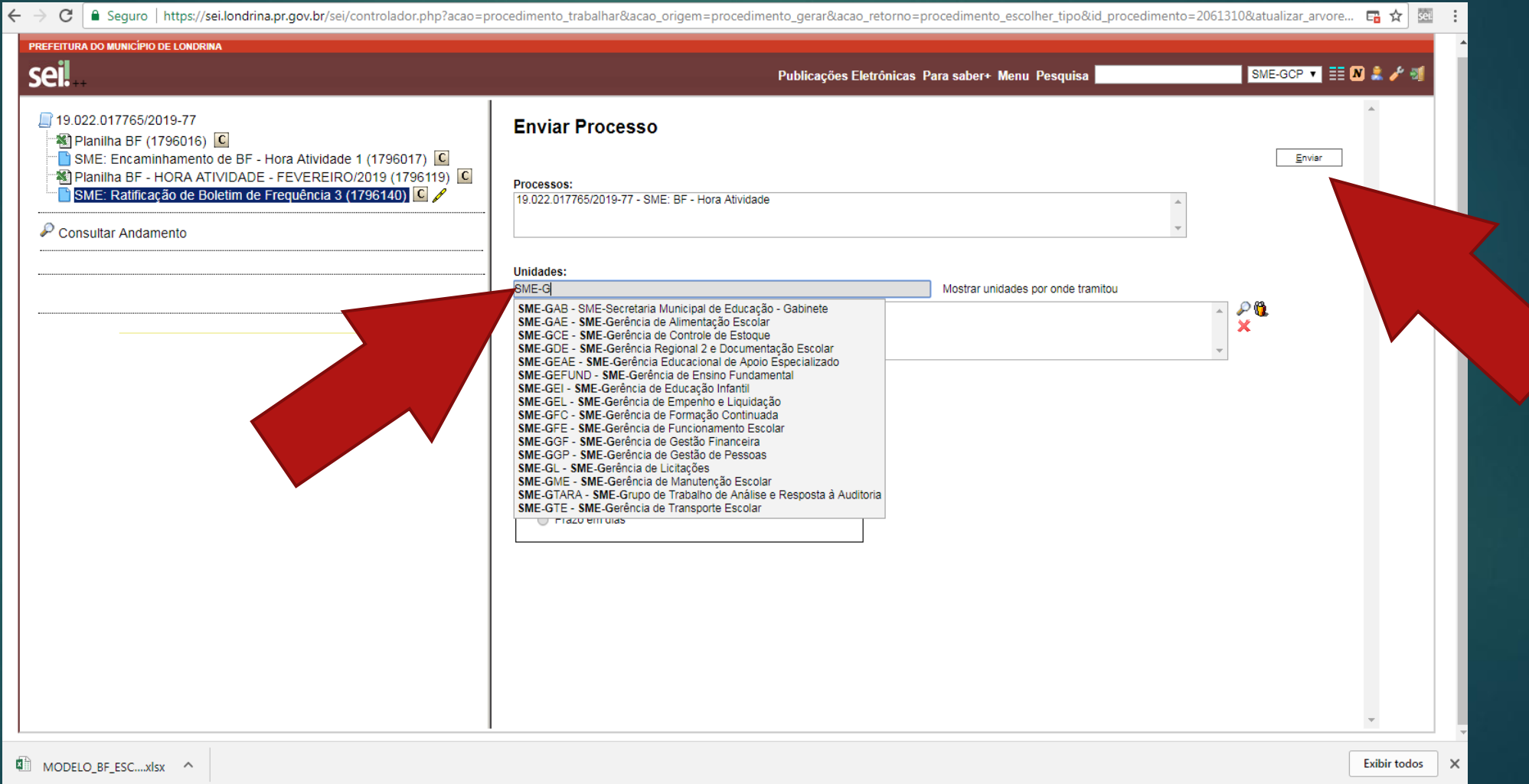

#### O SISTEMA MOSTRARÁ A TELA INICIAL DO PROCESSO COM A INFORMAÇÃO: "PROCESSO ABERTO SOMENTE NA UNIDADE SME-GCP"

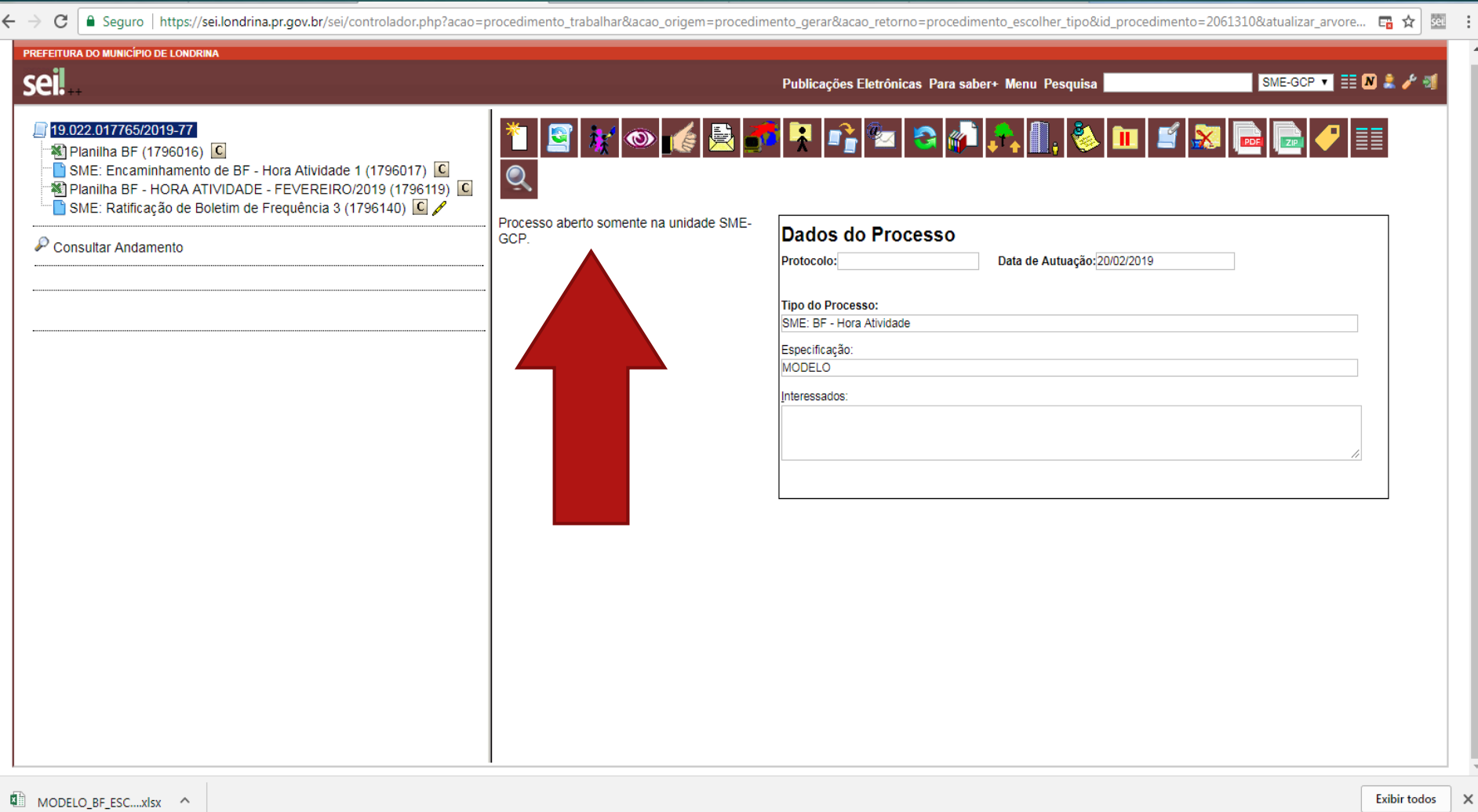

## APÓS O ENVIO, O PROCESSO NÃO APARECERÁ NA TELA DA UNIDADE.

<u>O MESMO SÓ RETORNARÁ À UNIDADE,</u> CASO NECESSITE DE CORREÇÃO OU PARA ENCAMINHAR O BF DO PRÓXIMO MÊS.

AO ABRIR O PROCESSO, O ÚLTIMO DOCUMENTO INSERIDO SERÁ "SME: SOLICITAÇÃO DE ALTERAÇÃO/CORREÇÃO" A UNIDADE DEVERÁ PROVIDENCIAR AS CORREÇÕES APONTADAS E REPETIR AS TAREFAS (PASSO A PASSO) PARA ENCAMINHAR A PLANILHA CORRIGIDA.

#### **NO CASO DE ENCAMINHAMENTO DO PROCESSO PARA O PRÓXIMO MÊS:**

AO ABRIR O PROCESSO, O ÚLTIMO DOCUMENTO INSERIDO SERÁ A RATIFICAÇÃO DO BF DO MÊS ANTERIOR. CLIQUE EM "CONSULTAR ANDAMENTO" PARA VERIFICAR SE HÁ ALGUMA ORIENTAÇÃO.